### **ESD.70J Engineering Economy**

#### Fall 2008 Session Two

Michel-Alexandre Cardin – macardin@mit.edu Prof. Richard de Neufville – ardent@mit.edu

ESD.70J Engineering Economy Module - Session 2

1

# Session two - Simulation

- Objectives:
  - Generate random numbers
  - Get familiar with Monte Carlo simulation
  - Set up simulation using Data Table
  - Generate statistics for simulation
  - Draw histogram and cumulative distribution function (CDF)
    - Also called Value At Risk and Gain (VARG) curve

ESD.70J Engineering Economy Module - Session 2

# Questions for "Big vs. Small"

From the base case spreadsheet, we've calculated NPVs

However, we assumed deterministic demand forecasts for years 1, 2, and 3. This assumption is over-simplifying since actual demand will vary

⇒ Since life in uncertain, we'd like to simulate a range of possible NPV outcomes, the Min, Max, distributions, and the expected NPV values!

ESD.70J Engineering Economy Module - Session 2

3

# Set up random generator

Open ESD70session2-1.xls

http://ardent.mit.edu/real\_options/ROcse\_Excel\_latest/ESD 70 2008/ESD70session2-1.xls

ESD.70J Engineering Economy Module - Session 2

## Excel's RAND() function

- Returns random number greater than or equal to 0 and less than 1, sampled from a uniform distribution
- To generate a random real number between a and b, use: =RAND()\*(b-a)+a
- In tab "RAND", the formula in cell C3: "=Entries!C9\*((1-Entries!C25)+2\*Entries!C25\*RAND())"
  - Returns a uniformly distributed random demand for year 1 centered around 300, which may differ by plus or minus 50%
- Same logic applies for cell C4 and C5

ESD.70J Engineering Economy Module - Session 2

5

### Random number generator

Follow the instructions, step by step

- 1. Go to tab "RAND"
- 2. Type "=Entries!C9\*((1-Entries!C25)+2\*Entries!C25\*RAND())" in cell C3
- 3. Type "=Entries!C10\*((1-Entries!C25)+2\*Entries!C25\*RAND())" in cell D3
- 4. Type "=Entries!C11\*((1-Entries!C25)+2\*Entries!C25\*RAND())" in cell E3
- 5. Press "F9" several times to see want happens

ESD.70J Engineering Economy Module - Session 2

# Random number generator

- 6. Click "Chart" under "Insert" menu
- 7. "Chart Type" select "XY(Scatter)", "Chart subtype" select any one with lines, click "Next"
- "Data Range" select B2:E3, click "Next"
- "Chart options" select whatever pleases you, click "Next"
- 10. Choose "As object in" and click "Finish"
- 11. Press "F9" several times to see want happens

We have built a random demand generator for the 3 years that assumes independent demand (0 correlation) from year to year

ESD.70J Engineering Economy Module - Session 2

7

## Give it a try!

Check with your neighbors...

Check the solution sheet...

Ask me questions...

ESD.70J Engineering Economy Module - Session 2

#### How Monte Carlo Simulation works

Calculate two NPV<sub>A</sub>s corresponding to the two random demand simulations

| Demand in | Demand in | Demand in | NPV <sub>A</sub> |
|-----------|-----------|-----------|------------------|
| Year 1    | Year 2    | Year 3    |                  |
| 345       | 678       | 1001      |                  |
| 189       | 579       | 690       |                  |

How about generating many sets of random demands, and get the corresponding NPV<sub>A</sub>s automatically?

ESD.70J Engineering Economy Module - Session 2

9

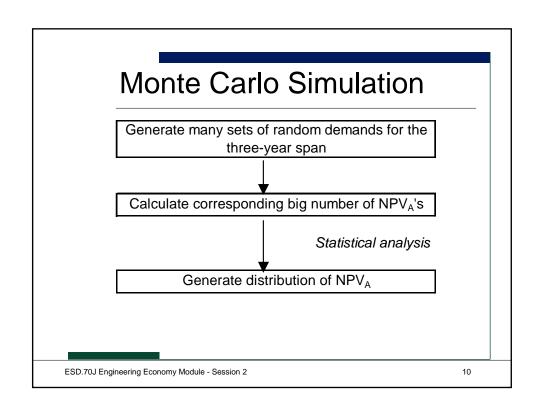

# Setup simulation by Data Table

#### Follow these instructions, step by step:

- Link demand in sheet for Plan A to the random demand generator, specifically, Plan A!E5 = Rand!C3; Plan A!G5 = Rand!D3; Plan A!I5 = Rand!E5
- 2. In "Simulation" sheet, type "='Plan A'!C16" in cell B8 ("='Plan A'!C16" is the output of result for NPV<sub>Δ</sub>)
- 3. Create the Data Table. Select "A8:B2008", click "Table" under "Data" menu, in "column input cell" put "A7", leave "row input cell" blank.
- 4. Same thing done for Plan B

NOTE: there is no input in the value column of the Data Table; an empty cell is selected as the "column input cell". Why?

ESD.70J Engineering Economy Module - Session 2

1

### **Explanation**

- For the One-Way Data Table, there is no need to set up the input values in a list, since each row of the Data Table calls RAND() and generates an NPV<sub>A</sub> projection
- We have 2000 rows in the Data Table, so we have simulated 2000 times
- Click "F9" to try another simulation run

ESD.70J Engineering Economy Module - Session 2

# Excel crashing note

If your Excel crashes during simulation runs, input some numbers (0's or whatever) into the input value column to the left of the data series. Do not leave the area of input values blank in the Data Table

You can hide the dummy values by setting their font value to "white" color

ESD.70J Engineering Economy Module - Session 2

13

# Give it a try!

Check with your neighbors...

Check the solution sheet...

Ask me questions...

ESD.70J Engineering Economy Module - Session 2

# Calculating descriptive statistics

 Useful to know mean, maximum, and minimum values for the simulated results

#### Follow step by step:

- 1. In Cell D1 type "=AVERAGE(B\$9:B\$2008)"
- 2. In Cell D2 type "=MAX(B\$9:B\$2008)"
- 3. In Cell D3 type "=MIN(B\$9:B\$2008)"

ESD.70J Engineering Economy Module - Session 2

15

## Give it a try!

Check with your neighbors...

Check the solution sheet...

Ask me questions...

ESD.70J Engineering Economy Module - Session 2

# Deterministic vs. dynamic results

- From the base case spreadsheet, we learn NPV<sub>A</sub> is \$162.1 million
- What is your result for the expected NPV<sub>A</sub> and NPV<sub>B</sub> when considering demand uncertainty?
- Jensen's inequality and the Flaw of Averages: f[E(x)] ≠ E[f(x)]

ESD.70J Engineering Economy Module - Session 2

17

# Value at Risk and Gain (VARG)

- The VARG curve is another name for cumulative distribution function (CDF)
- In our case, VARG curve aims at making a representation to managers that
  - "There is a probability X that NPV will be lower (higher) than Y dollars for this project"
- Value At Risk is a common language on Wall Street. It stresses downside risk, though we should also look at CDF for upside potential of a project. Hence the name Value At Risk AND GAIN!

ESD.70J Engineering Economy Module - Session 2

# **Cumulative Distribution Function**

#### Follow the instructions, step by step:

- 1. In sheet "Simulation", set Cell G7 "=\$D\$3+(\$D\$2-\$D\$3)/20\*F7", and drag the formula down to G27
- 2. Set Cell H7
  "=COUNTIF(\$B\$9:\$B\$2008,"<="&G7)", and drag
  the formula down to H27
- 3. Set Cell I7 "=H7/2000", and drag down to cell I27
- 4. Same is done for Plan B

ESD.70J Engineering Economy Module - Session 2

19

#### **Cumulative Distribution Function**

- Right-click the chart on the right, select "Source Data"
- 7. Select "Series", and press "Add". This adds a new data series to the graph. Call it "NPV<sub>A</sub>"
- 8. Select the range =Simulation!\$G\$7:\$G\$27 for X values, and the range =Simulation!\$I\$7:\$I\$27 for Y values. Click "OK"
- 9. Double click the curve and change "Weight" to 3
- 10. Hit "F9" and watch the CDF move!

ESD.70J Engineering Economy Module - Session 2

## **Explanation**

- We set up 20 data buckets and count how many data points fall into each interval
- "=COUNTIF()" function counts the number of cells within a range that meet the criteria
- The Excel file demonstrates how you can:
  - add NPV<sub>A</sub> and NPV<sub>B</sub> means as vertical lines
  - add histograms for two NPV distributions using the information created earlier
- Can also use the Histogram analysis tool in "Data Analysis" package

ESD.70J Engineering Economy Module - Session 2

2

#### **Cumulative Distribution Function**

- Use your cursor on the graph to find different Values At Risk and Gain
- Alternatively, use the percentile function
  - In cell N5, type 10%
  - In cell R5, type
  - "=PERCENTILE(B9:B2008,N5)"
- What does this tell you?
- That's interesting information for managers and decision-makers!

ESD.70J Engineering Economy Module - Session 2

# Question

- Why are <u>high</u> NPV values more cut off for Plan B on the VARG curve and histogram than for Plan A?
  - A matter of constraints...

ESD.70J Engineering Economy Module - Session 2

23

# Give it a try!

Check with your neighbors...

Check the solution sheet...

Ask me questions...

ESD.70J Engineering Economy Module - Session 2

# Summary

- Random number generation is fairly straight forward in Excel
- At least two ways to run Monte Carlo simulation:
  - Direct RAND() calls
  - Using Data Table
- Descriptive statistics from simulations
  - Mean, Max, Min, VARG curve

ESD.70J Engineering Economy Module - Session 2

25

#### Next class...

- Today's session modeled demand uncertainty based on a uniformly distributed random variable
- This is not a particularly realistic model, though it is simple and sufficient for today's purposes
- Next session we'll explore alternative probability distributions from which to sample

ESD.70J Engineering Economy Module - Session 2